【弥生給与用】 データファイル数・バックアップ容量確認手順書

下記の要領で【1】データファイル数と【2】バックアップファイルの容量についてご確認ください。

※ 製品バージョンにより多少画面が異なりますが操作方法は同じです。ここでは「弥生給与 19」を例に説明し ています。

【1】データファイル数確認

- ① 弥生給与を起動します。
- ② 下図のように「ファイル」メニューから「開く」をクリックします。

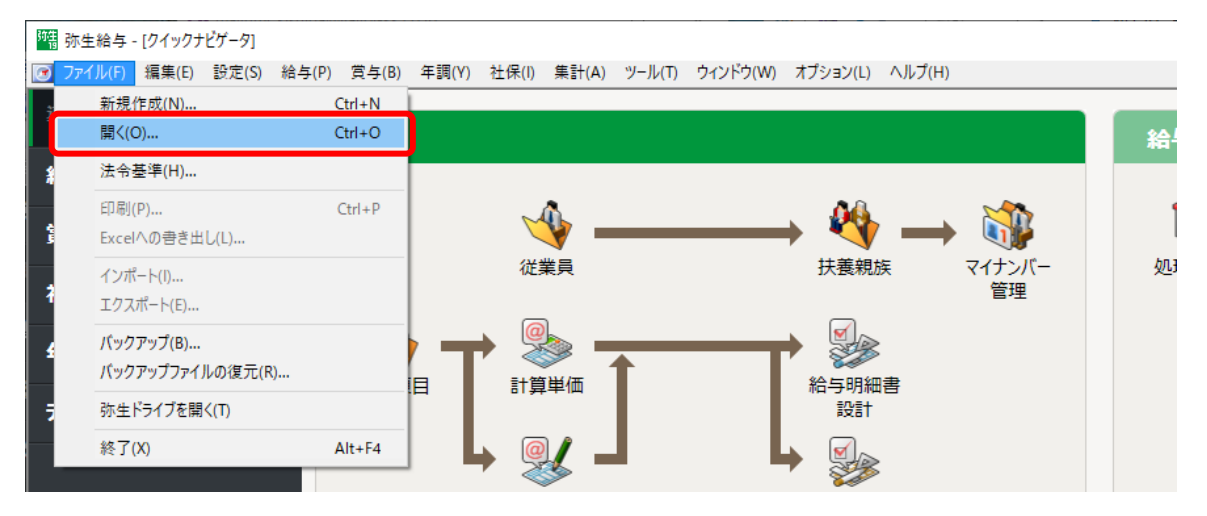

③ 「ファイルを開く」画面が表示されますので、移行する給与データの数を数えます。

給与データが複数ある場合で、一部のデータのみを移行する場合は、移行したいデータファイルを数えてく

ださい。

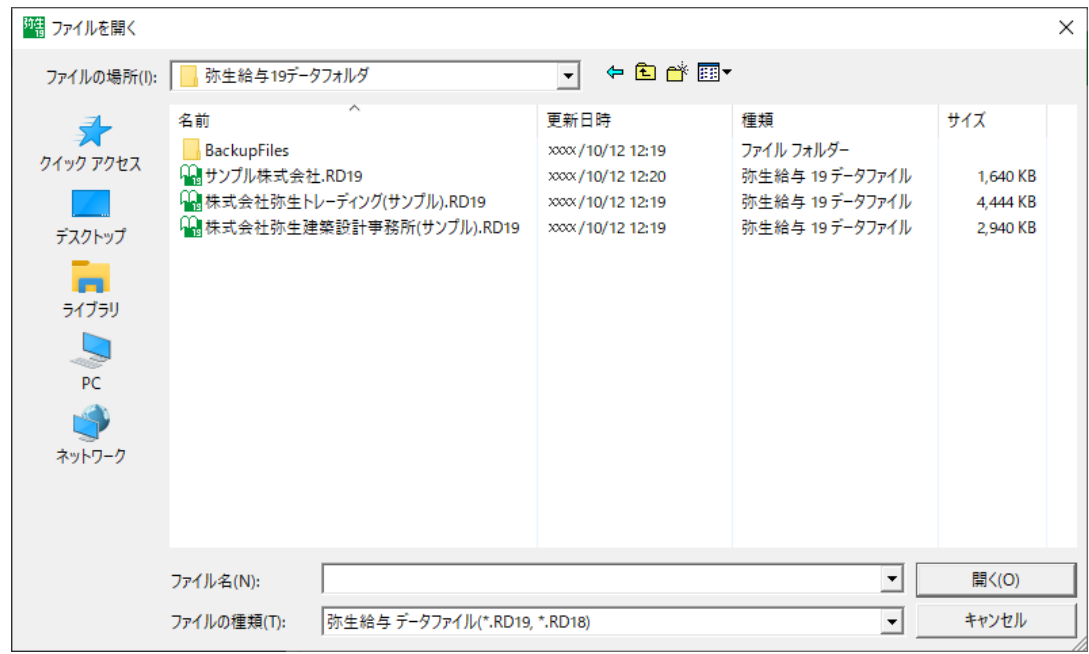

確認後、元に戻るには「キャンセル」ボタンをクリックします。

## 【2】バックアップデータの容量確認

【2-1】 任意の場所(USB フラッシュメモリ等)へバックアップを取る

① 移行したい給与データが選択されている状態で、[ファイル]メニューの[バックアップ]をクリックします。

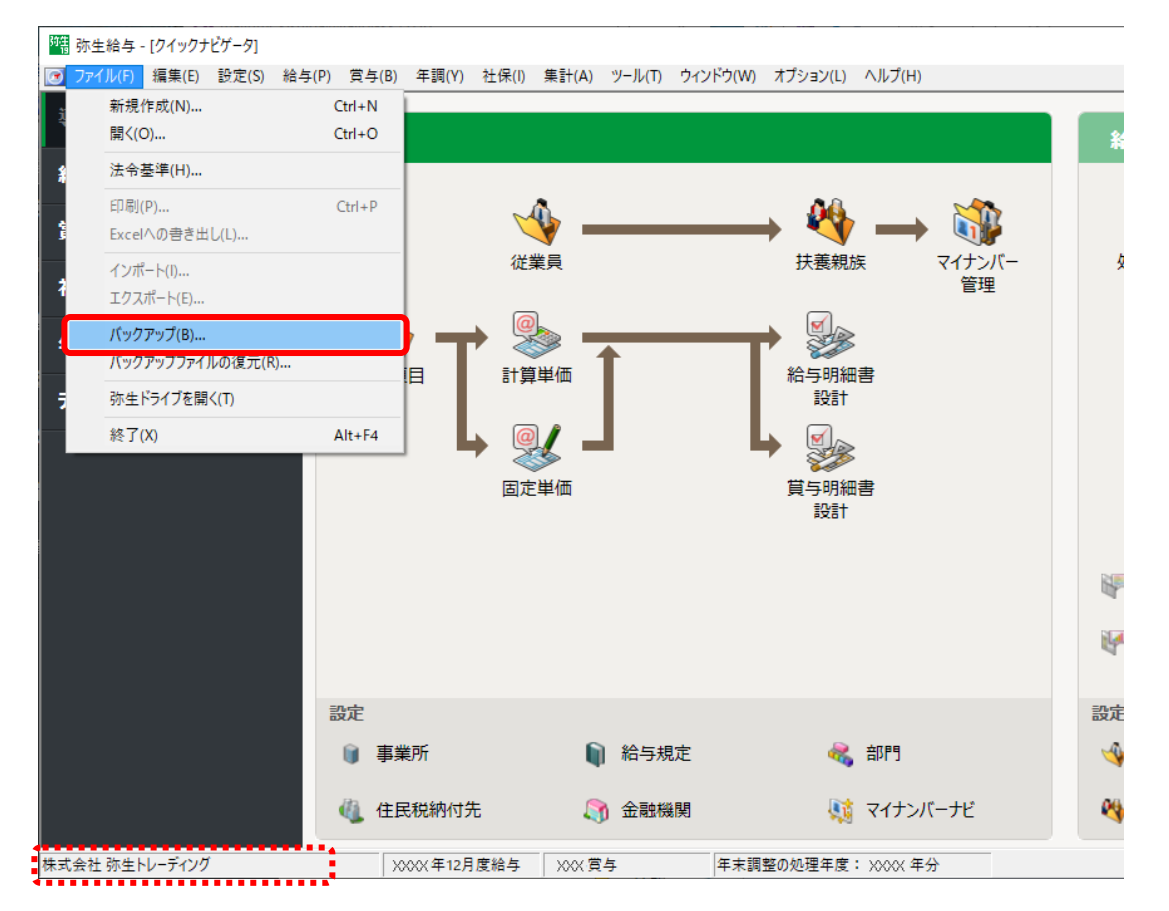

② 任意の保存場所(USB フラッシュメモリ等)を指定してバックアップを取ります。保存場所の変更は、[参照] ボタンをクリックすると行えます。

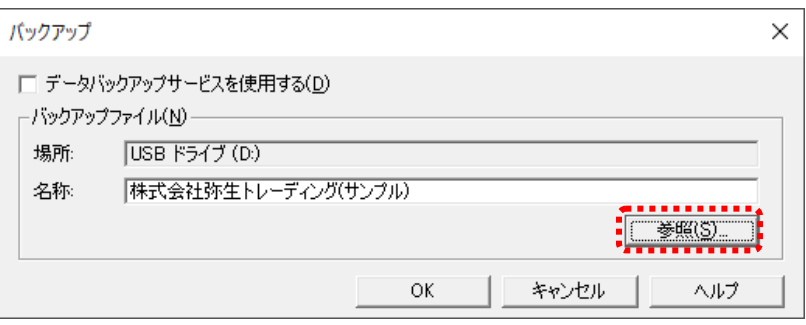

※ 移行する給与データが複数ある場合は、データを切り替えて、移行するすべての給与データのバックア ップを取ってください。

給与データの切り替えは、[ファイル]メニューから[開く]をクリックして表示される[ファイルを開く]画面 から行います。

【2-2】 バックアップファイルの容量を確認する

- ① エクスプローラーで、【2-1】で指定したバックアップファイルの保存場所を開きます。
- ② 【2-1】で作成したバックアップファイルを右クリックし、表示されたメニューの[プロパティ]を選択します。 ※バックアップファイルの拡張子は、『弥生給与 16』以前は「.kyb」、『弥生給与 17』以降は「.RB○」です。 (○は製品バージョンの数字です。)

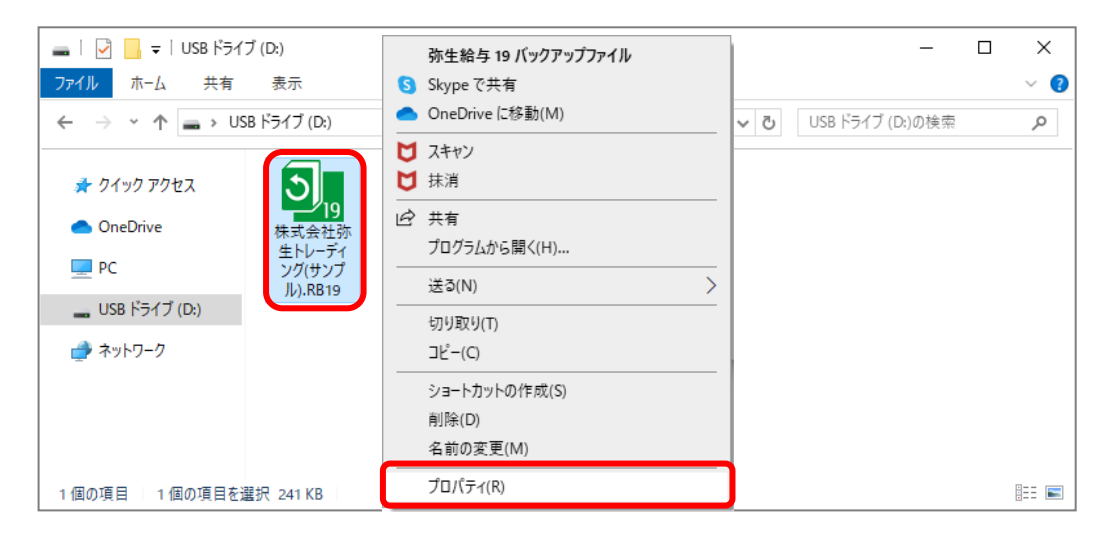

③ 表示されたプロパティ画面の「サイズ」がバックアップファイルの容量となります。

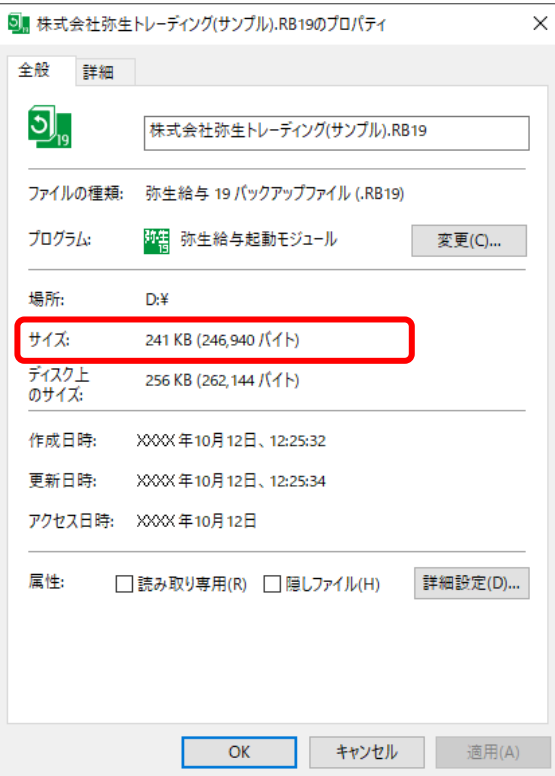

※ バックアップファイルが複数ある場合は、②③手順を繰り返してすべてのバックアップファイルの容量を 確認してください。

以上